## **Инструкция по созданию личного кабинета для отправки статьи на публикацию**

## **1. Регистрация**

• Для того, чтобы отправить заявку на публикацию, необходимо создать личный кабинет. Для этого перейдите на русскоязычную версию сайта [https://rjes.ru/ru/nauka/](https://rjes.ru/ru/nauka/?slug=main) и в правом верхнем углу нажмите на кнопку «ВХОД». Но для начала ознакомьтесь с **правилом №1 для авторов**  [https://rjes.ru/ru/nauka/page/for\\_authors](https://rjes.ru/ru/nauka/page/for_authors)**.**

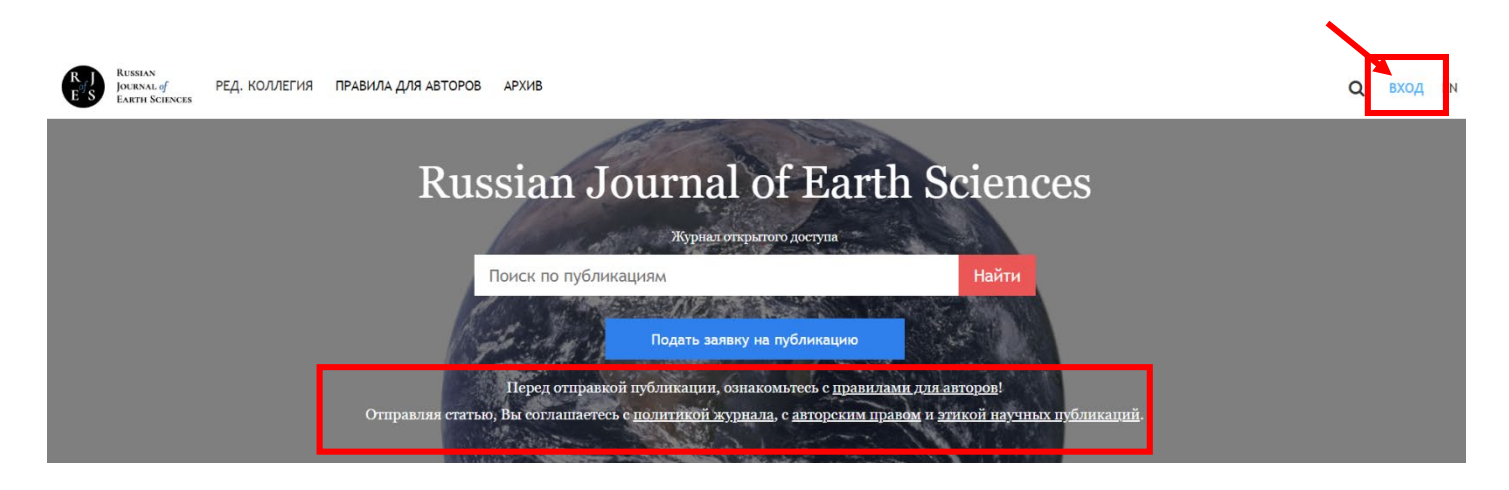

• В появившемся окошке нажмите на кнопку «Создать».

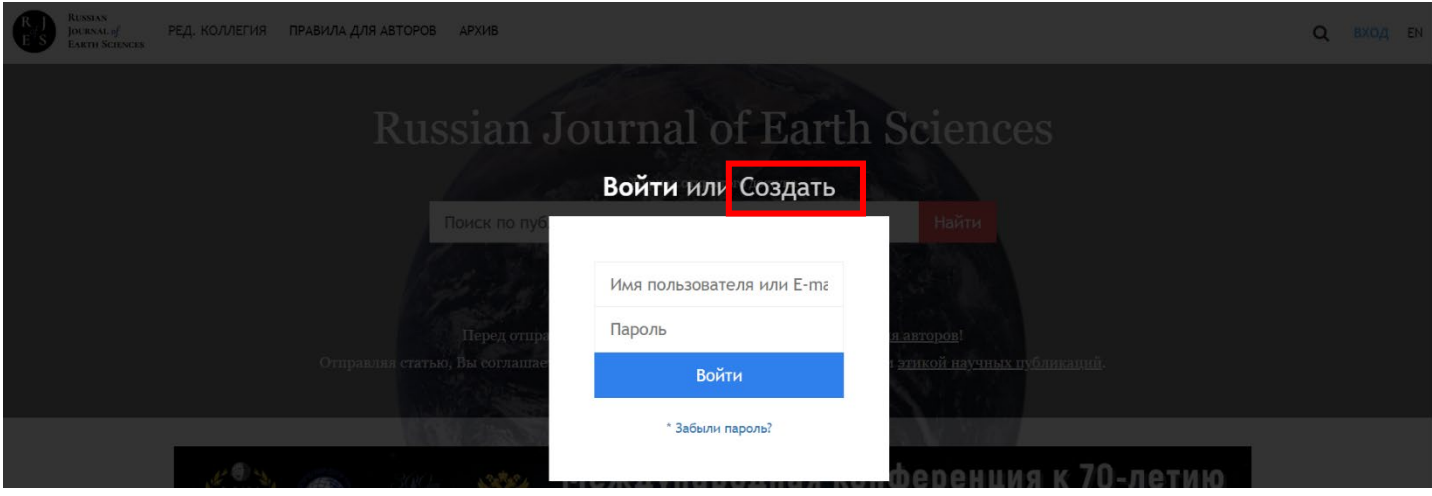

- Вы перейдете на страницу регистрации.
- Вам необходимо заполнить все указанные поля и поставить галочку напротив «Я согласен с условиями пользовательского соглашения». На e-mail, указанный при регистрации вам будут приходить оповещения с сайта о статусе статьи.

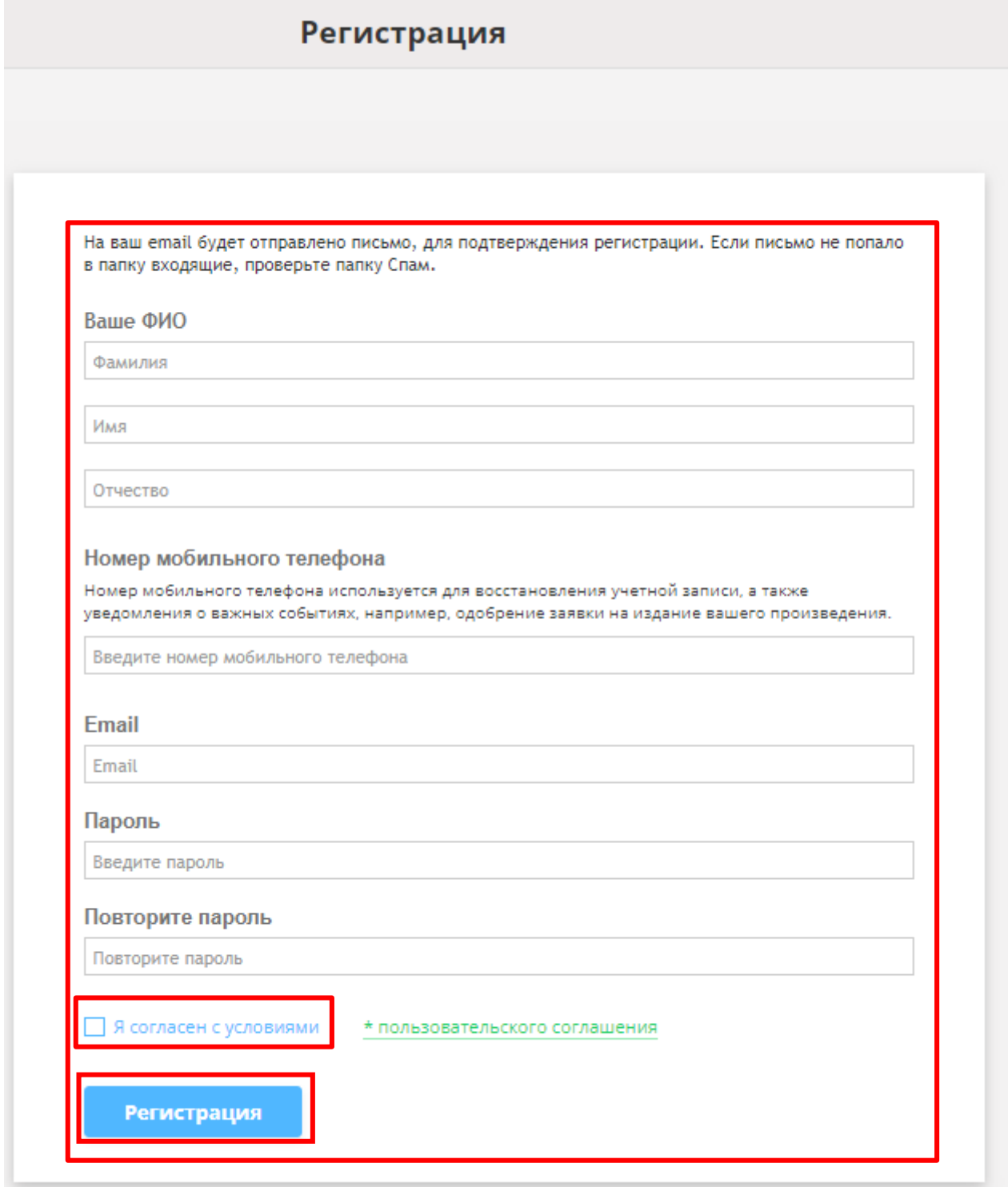

• После заполнения всех полей и нажатия на кнопку «Регистрация», вам на указанную почту придет письмо для подтверждения регистрации. Необходимо будет пройти по ссылке в письме. Вы перейдете на главную страницу журнала. В правом верхнем углу будут указаны ваши ФИО. При нажатии на ФИО в выпадающем окне нажмите на кнопку «Личный кабинет»

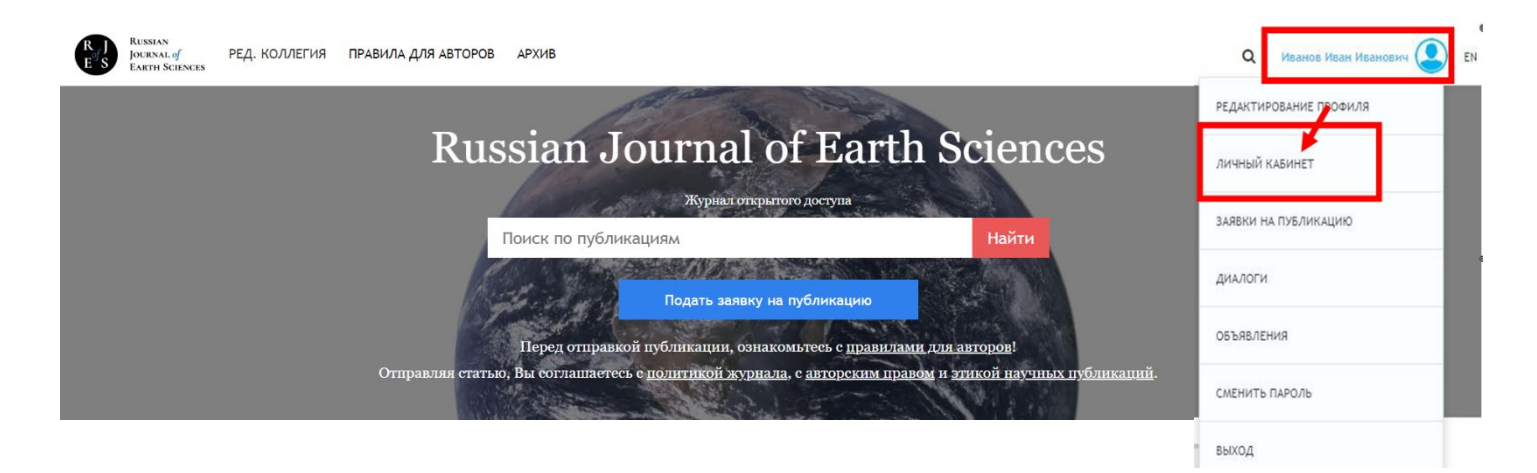

## **2. Личный кабинет**

• Заполните профиль автора, для этого перейдите в «Мой профиль».

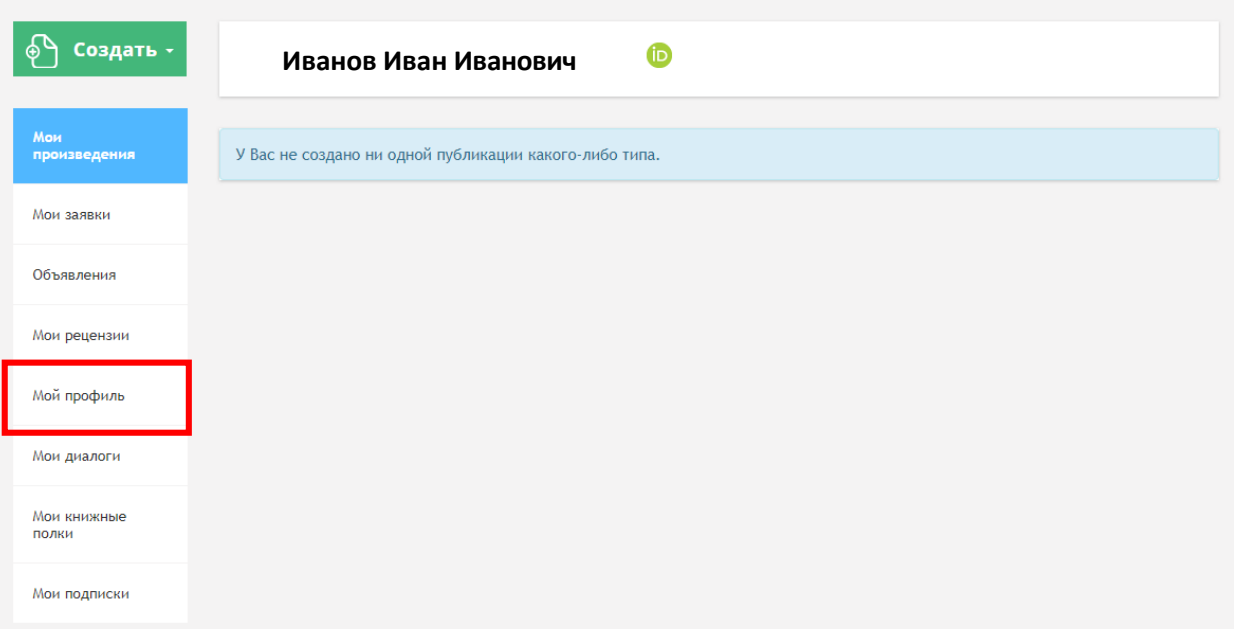

• Редактирование профиля во вкладке «Общие сведения»

Важно! необходимо заполнить ФИО на русском и английском языках. Имя и отчество можно указать в виде инициалов с точкой (обязательно). Для иностранных авторов все поля (в т.ч. на русском) заполняются на английском языке.

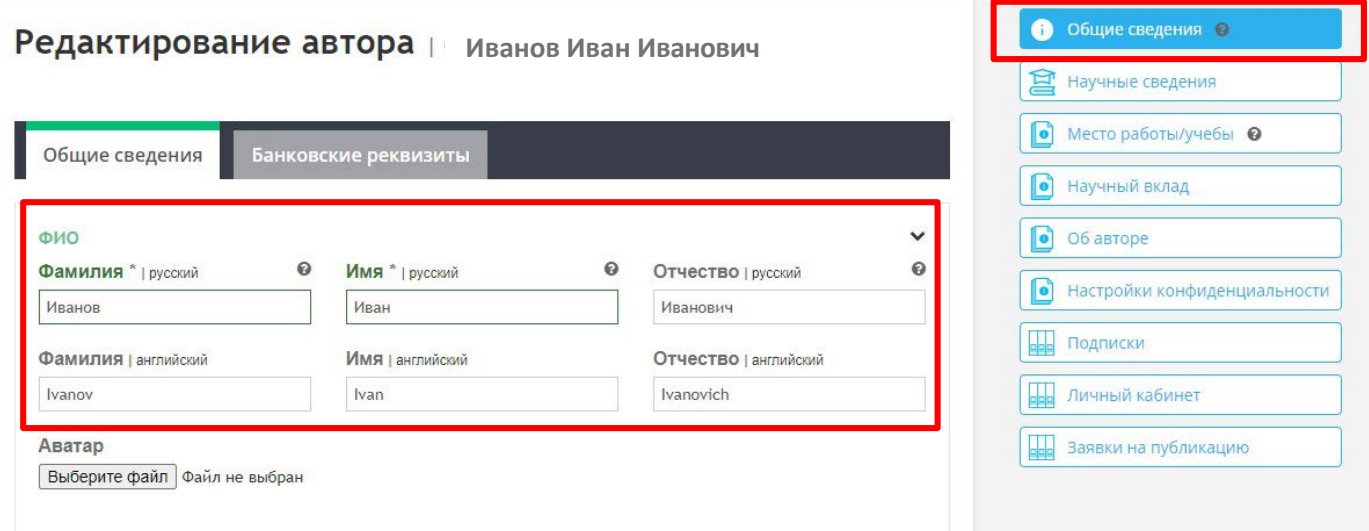

- Пролистайте форму ниже и в адресе регистрации выберите фактическую страну проживания.
- Номер телефона и электронная почта указываются на этапе регистрации п.1 (только для автора, который будет отвечать на письма редакции).
- Нажмите сохранить.

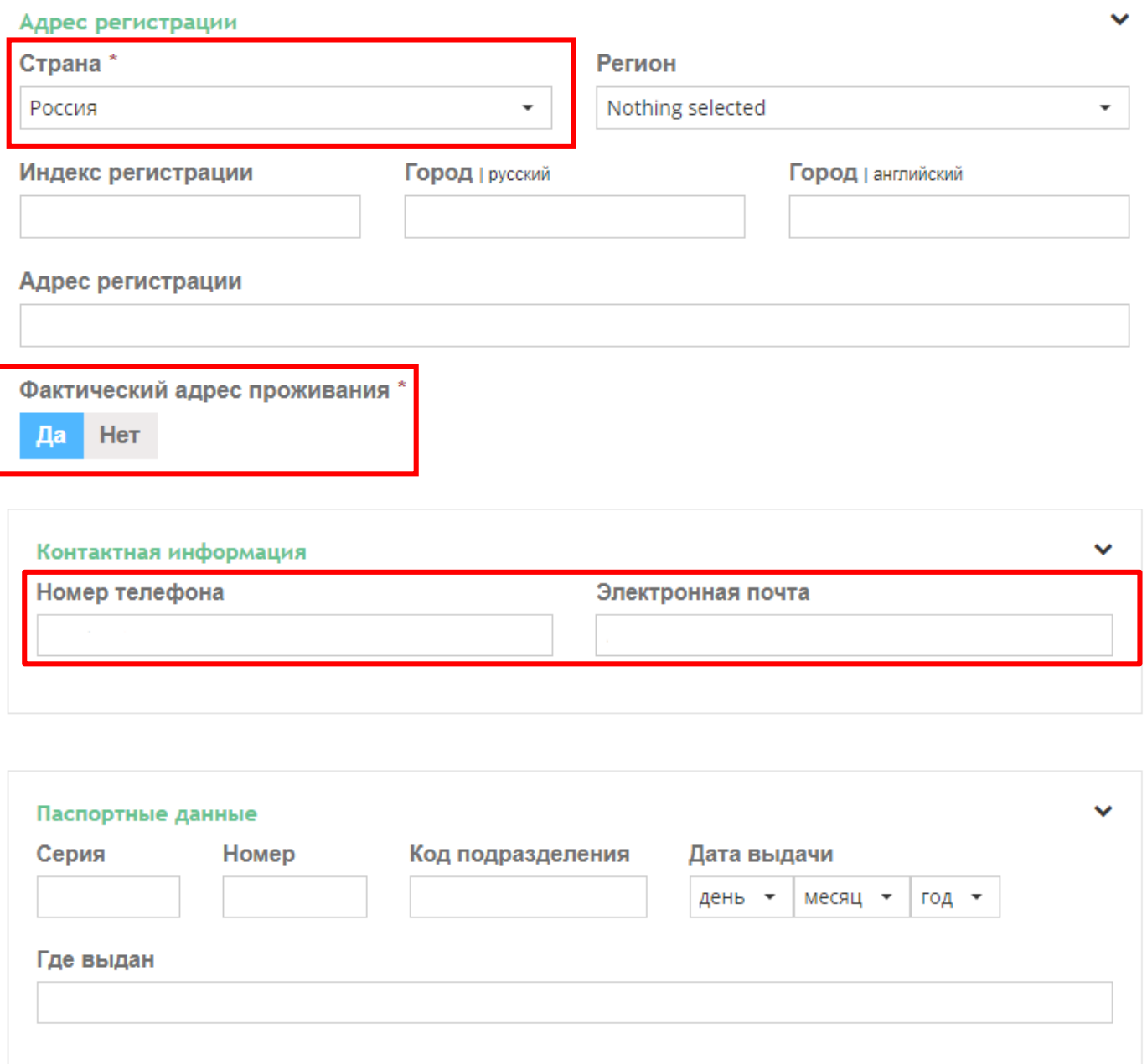

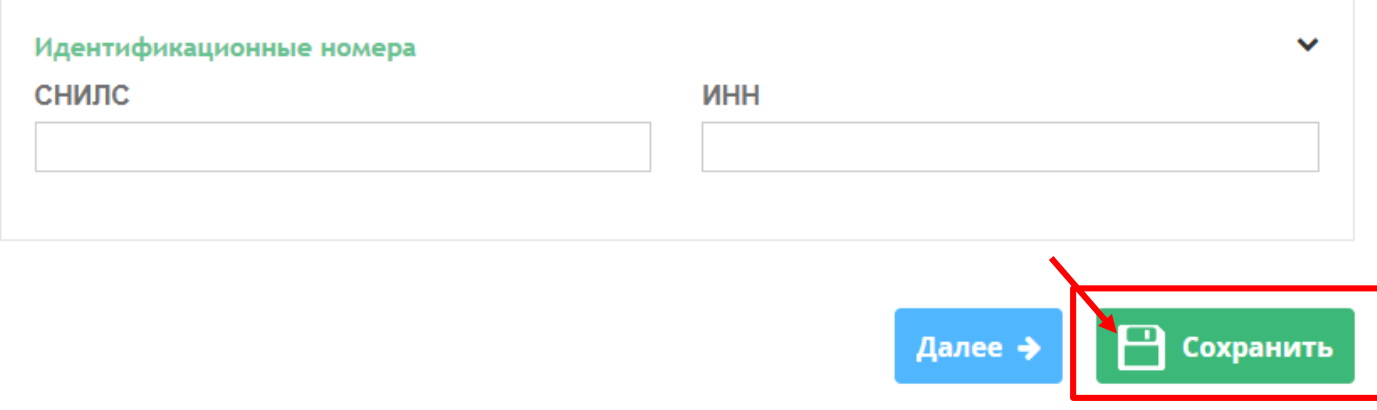

- Научные сведения, куда входит почетное звание, ученая степень и ученое звание можно заполнить **по желанию**.
- Далее перейдите во вкладку «Место работы/учебы».

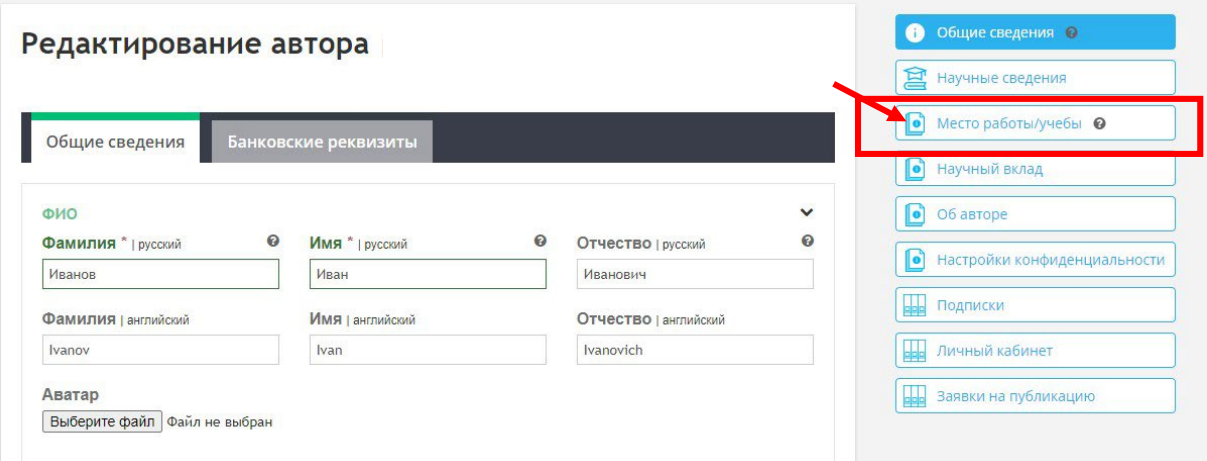

• Если вы работаете/учитесь в ВУЗе, то его необходимо выбрать из списка и нажать «Добавить».

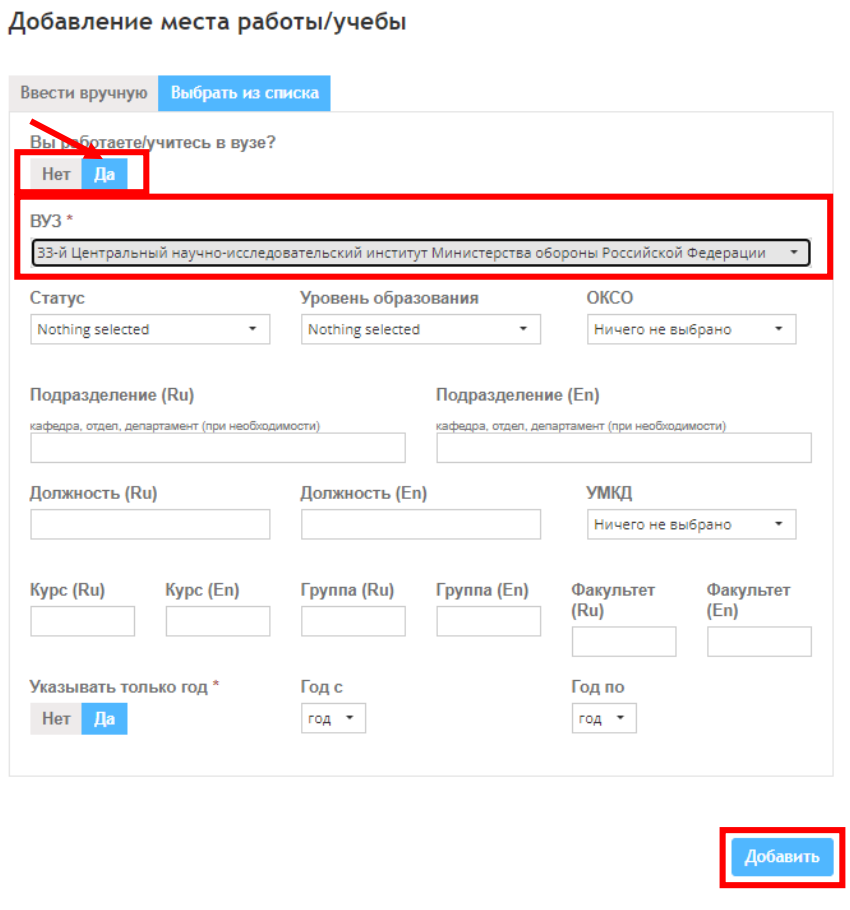

- Если организации в списке нет, то необходимо ввести место работы вручную. Обязательно укажите полное **официальное** «Название организации» на русском и английском языках.
- Выберите страну. Все остальные поля заполнять **не обязательно**.
- Нажмите добавить.

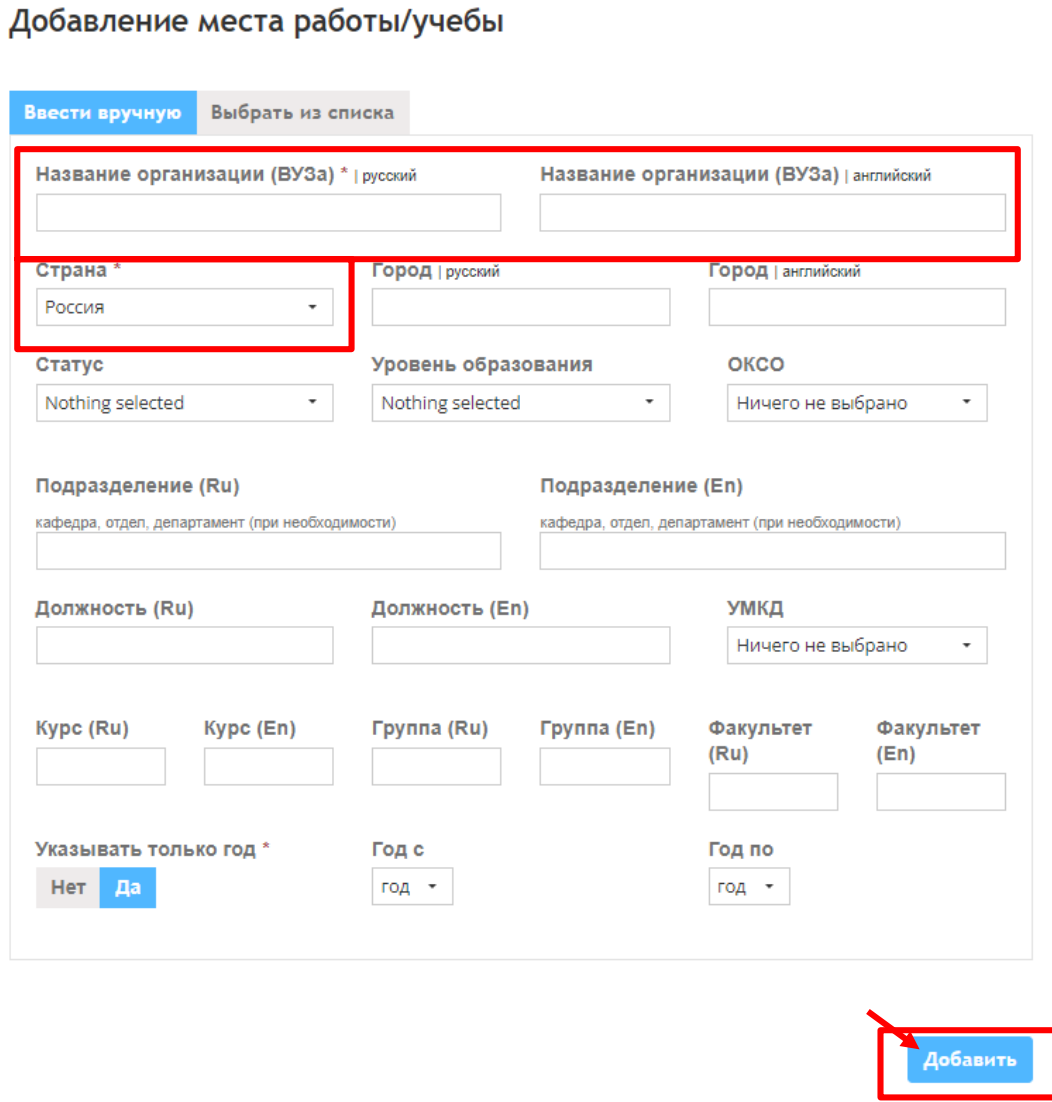

- Далее перейдите во вкладку «Об авторе» «Рассказать о себе».
	- Обязательно укажите ORCID ID автора (если имеется [https://orcid.org/\)](https://orcid.org/). Это необходимо, так как после того, как издатель зарегистрирует DOI для статьи, в которой указан ORCID автора, статья сразу попадет в профиль автора в ORCID.
	- Для правильной привязки статьи к профилю автора в eLibrary <https://www.elibrary.ru/> укажите SPIN-код автора (если автор зарегистрирован в системе Science Index). SPIN-код можно найти, если войти в личный кабинет на странице eLibrary – нажать авторам – анализ публикационной активности. Вверху на странице под ФИО автора будет указан SPIN-код.
- Прокрутите вниз и нажмите сохранить.

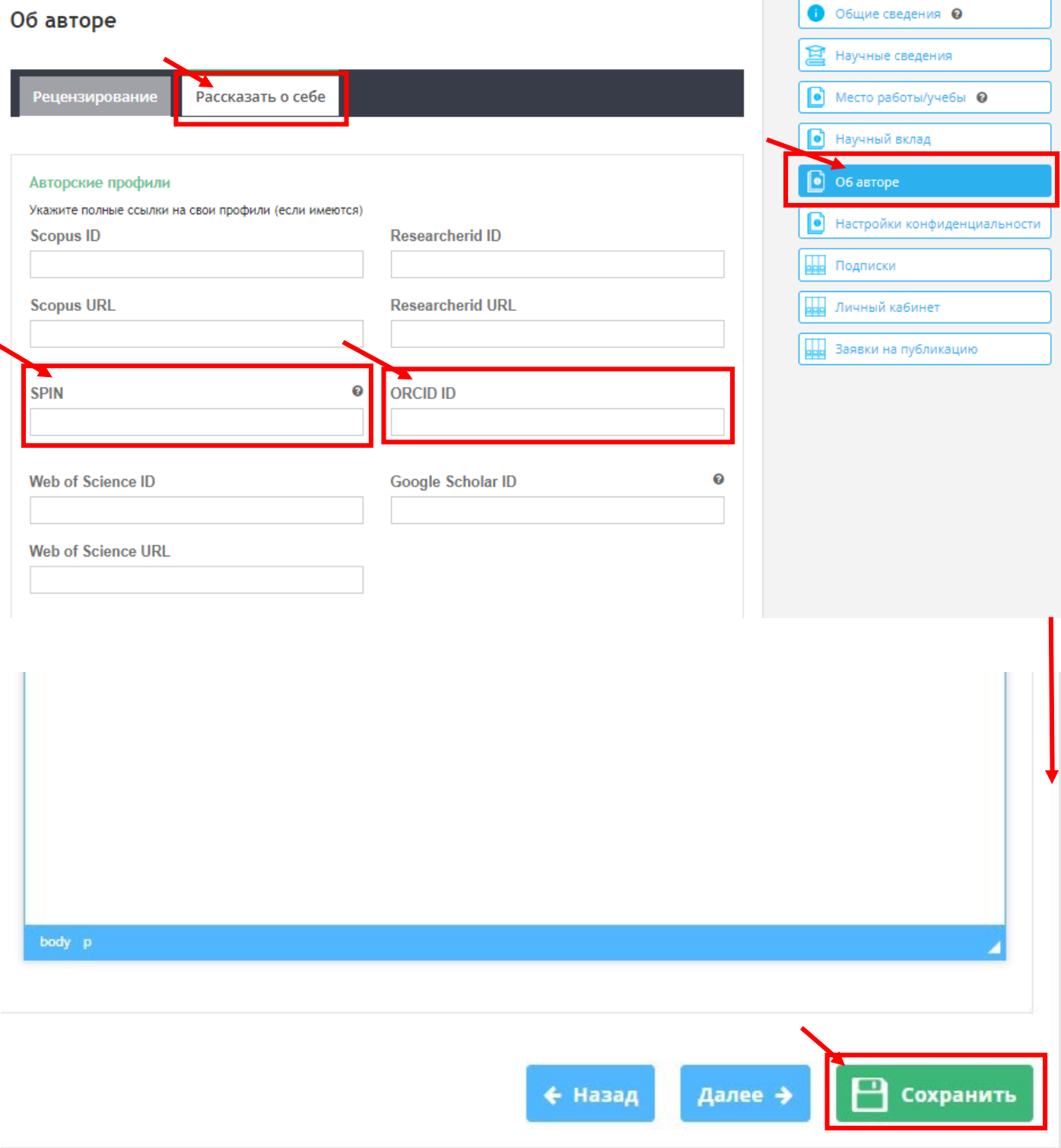

• Затем вернитесь в личный кабинет, для этого нажмите на вкладку справа –

«Личный кабинет».

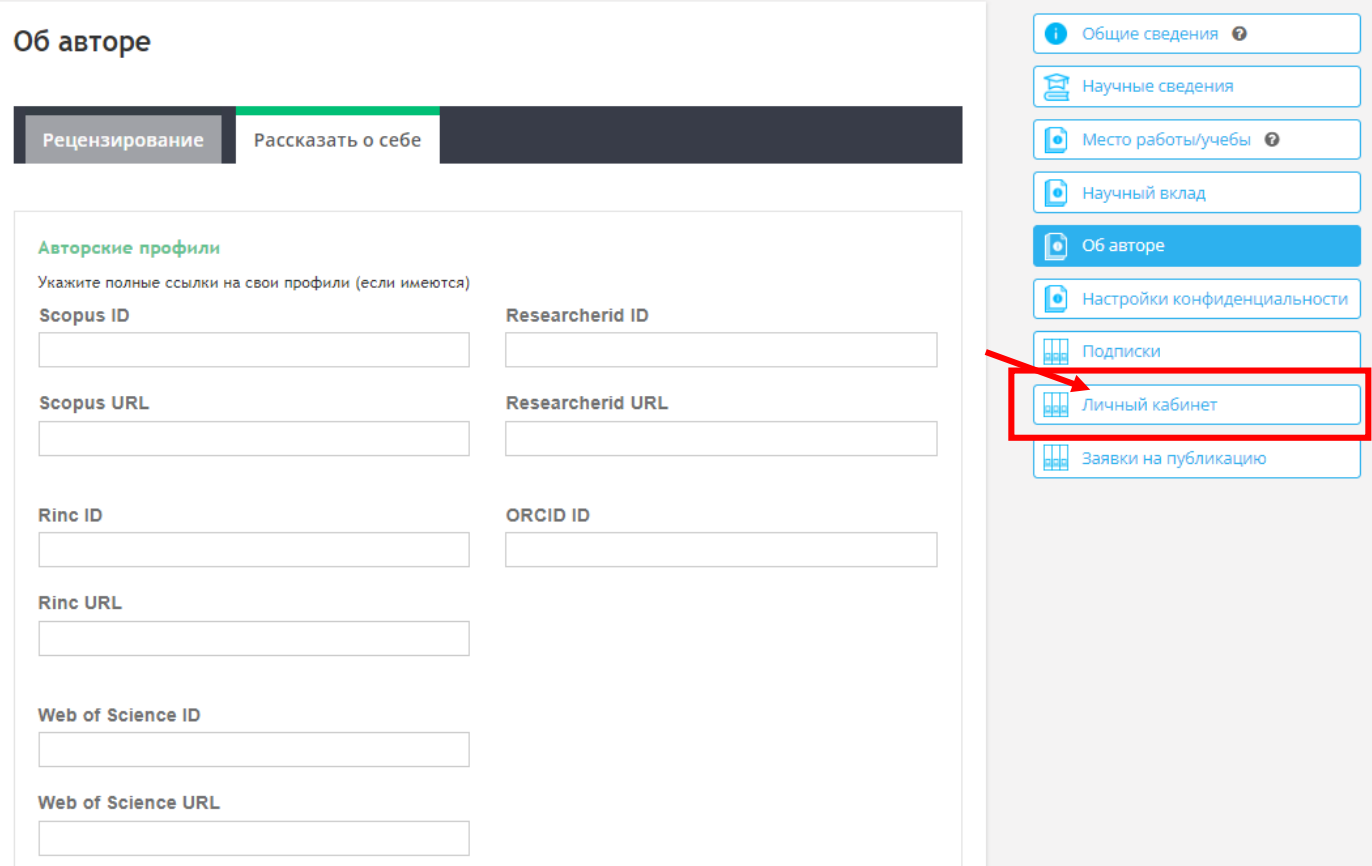

• Теперь можете создать заявку на публикацию. Инструкцию по созданию заявки смотрите в правилах для авторов – [https://rjes.ru/ru/nauka/page/for\\_authors](https://rjes.ru/ru/nauka/page/for_authors)